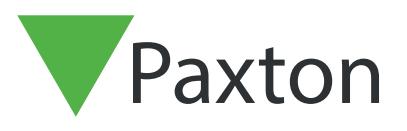

# APN-1132-NL

Paxton

## Configureren van een Entry paneel als SIP client

### Omschrijving

Een Entry paneel kan worden geregistreerd als een SIP-client op een SIP-netwerk. Hierdoor kan een panel naar andere SIP-clients die kunnen worden gebruikt als Entry monitoren opbelt en u het geluid / video feed van de bellende Net2 deelvenster binnenkomst

Een Entry paneel kan geregistreerd worden op een Sip Server. Dit geeft de mogelijkheid om via het paneel te bellen naar andere SIP clients die gebruikt kunnen worden als monitor om audio/video weer te geven.

Een voorbeeld van een client: Grandstream IP telefoons, en de meeste apparaten die werken op Apple of Android software.

See www.paxton.info/720 for SIP requirements

#### SIP server

SIP clients kunnen naast de Entry monitoren geregistreerd worden als client op een SIP server. Als de gebruiker geen bestaande SIP server heeft, adviseert Paxton gebruik te maken van 3CX server software.

De SIP server regelt de afhandeling tussen de SIP client(s) en het Entry paneel. De Entry configuration utility wordt gebruikt om de instellingen in het paneel te maken.

#### Instellingen

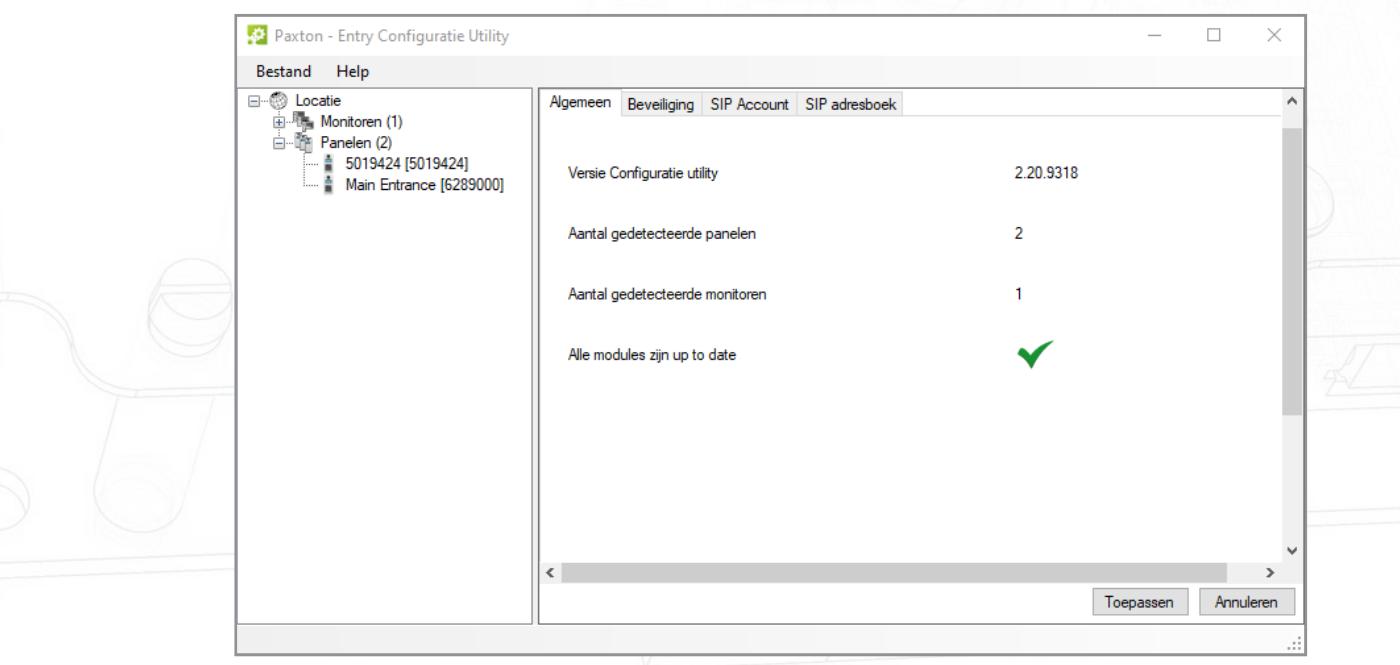

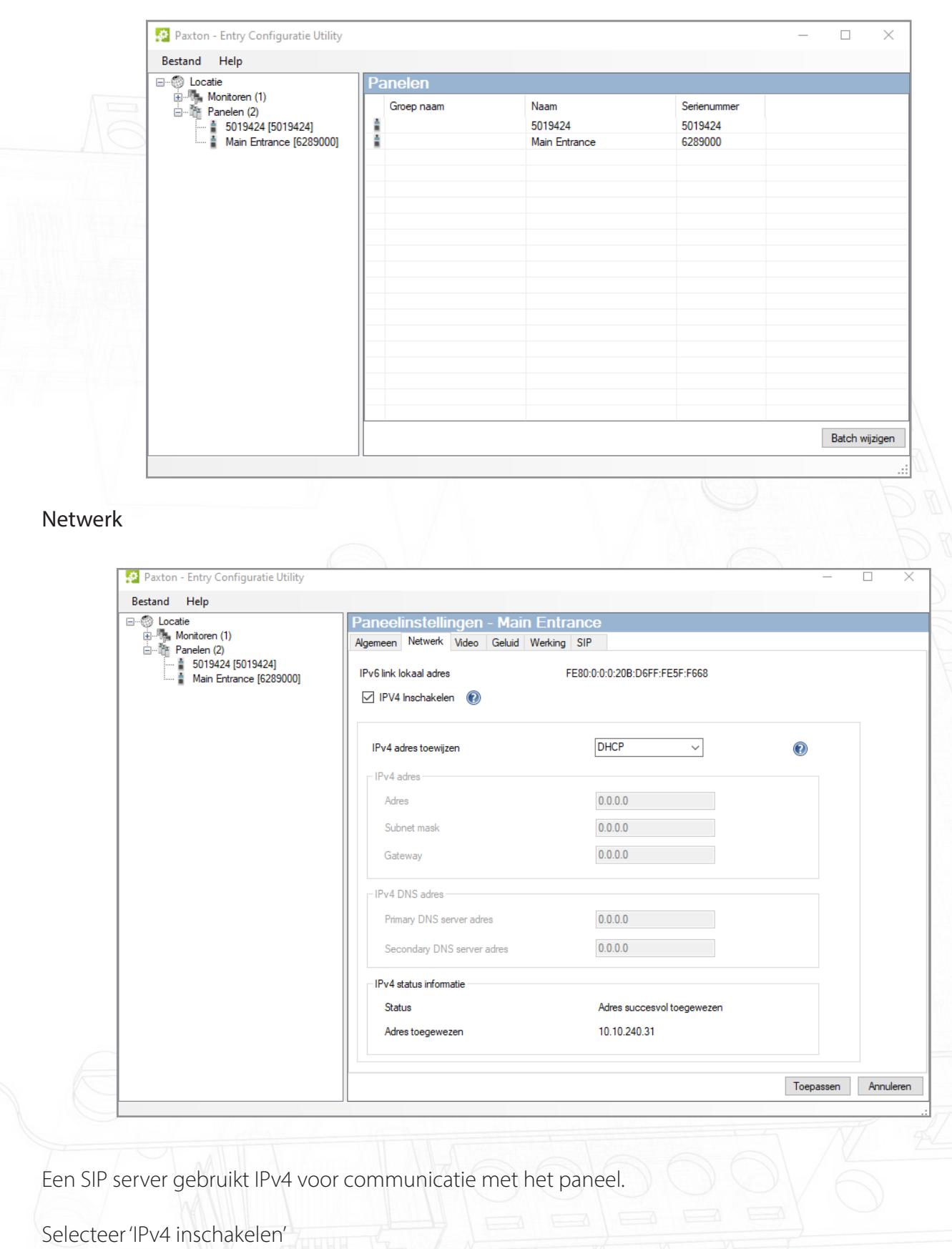

Log in in de Entry configuration utility en selecteer het juiste paneel.

Klik vervolgens op 'uitvoeren'

Selecteer 'DHCP' of 'Statisch'

APN-1132-NL

#### SIP Account

Het Paneel moet geregistreerd worden op de SIP server als een 'Extension'.

De onderstaande afbeelding geeft een voorbeeld weer van een SIP server configuratie.

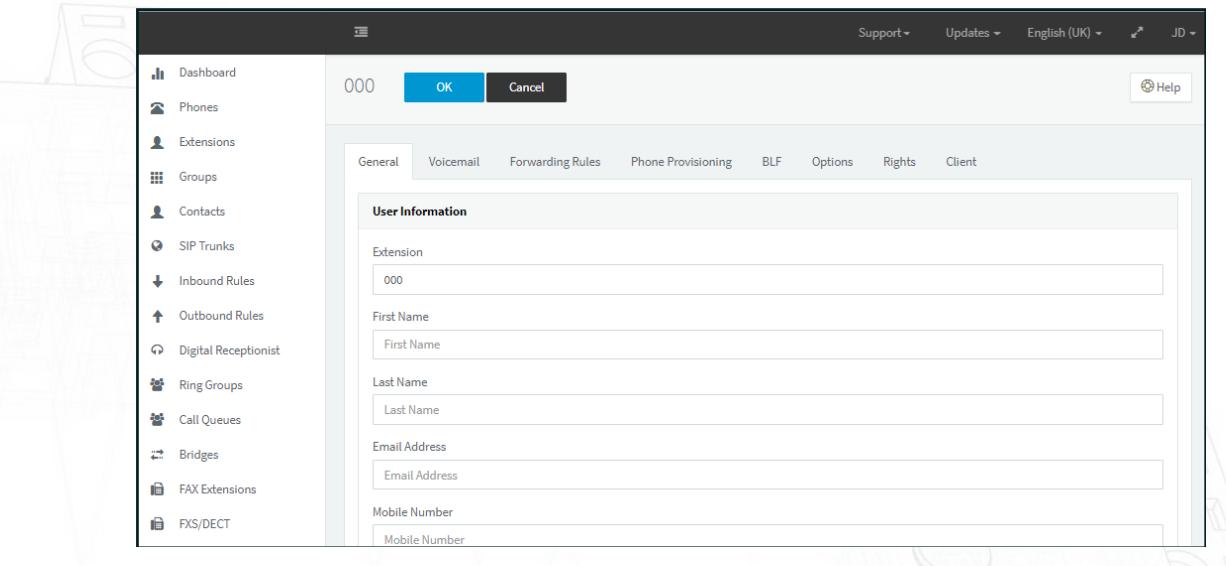

Creëer een extensie nummer voor het paneel. Voeg dit extensie nummer toe en geef deze vervolgens een naam.

Geef vervolgens bij de optie 'Authentication' een ID nummer in welke overeenkomt met het extensie nummer en geef een wachtwoord in.

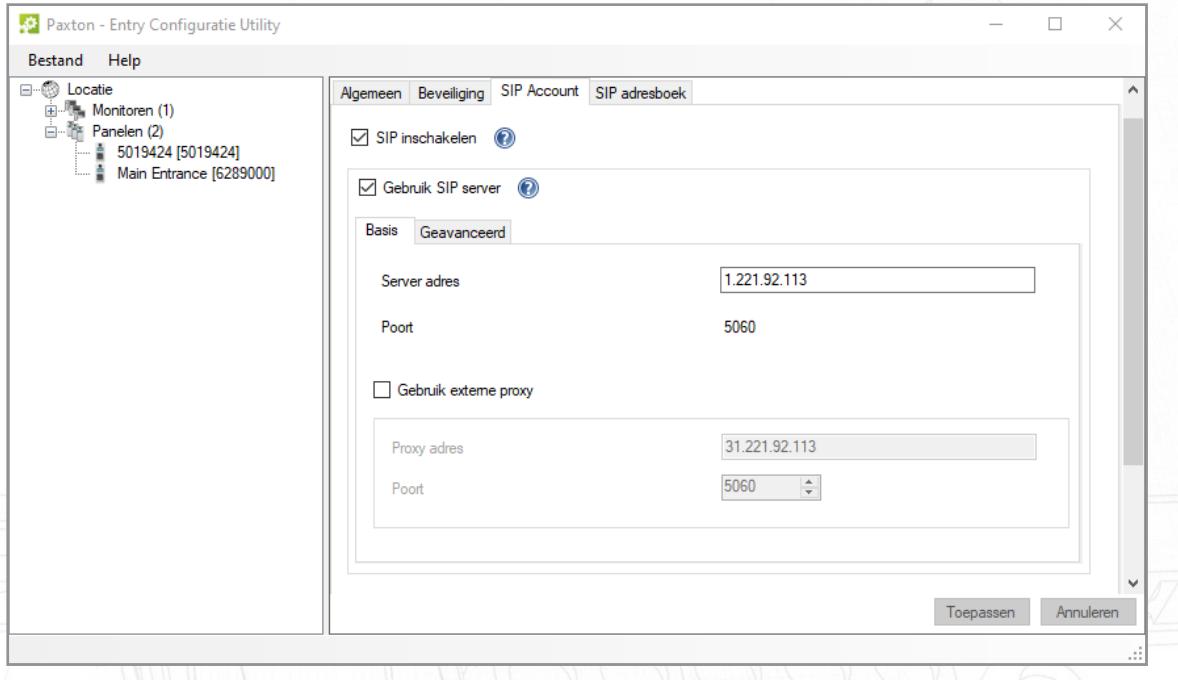

Ga vervolgens in de Entry cofiguration utility naar het tabblad 'SIP account'. Vink de opties 'SIP inschakelen' en 'Gebruik SIP server' aan.

Geef het IP adres in van de SIP server.

Klik op 'Toepassen'.

# APN-1132-NL

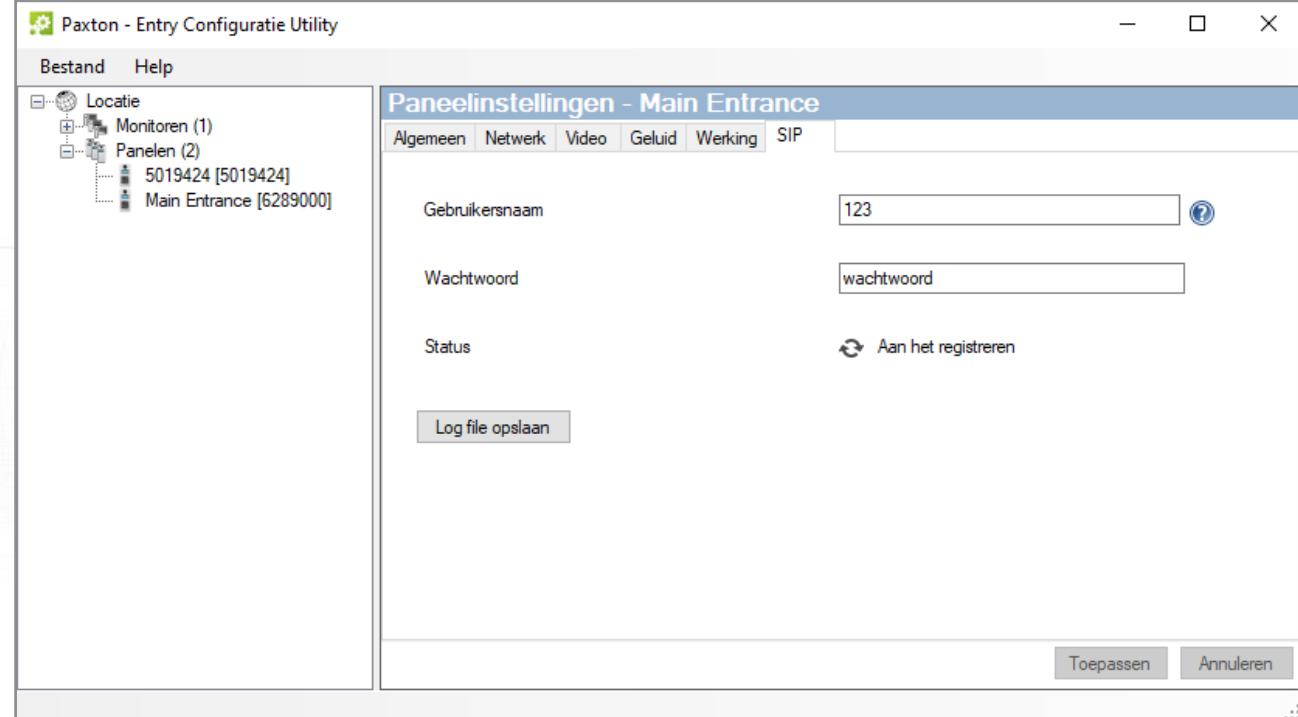

Ga naar het paneel en selecteer het tabblad 'SIP'.

Vul bij de 'Gebruikersnaam' het extensie nummer in.

Vul het wachtwoord in (zelfde wachtwoord als gebruikt bij de extensie in de SIP software).

Klik op 'Toepassen'.

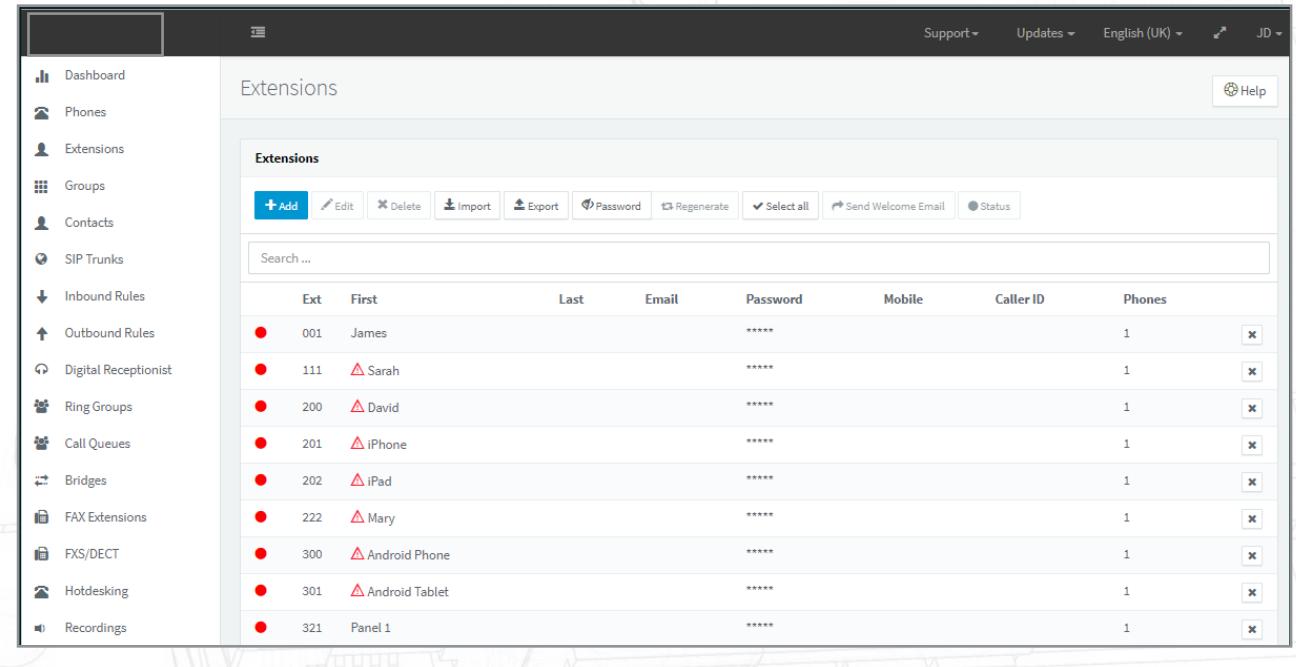

Creëer voor elke SIP client (paneel, smartphone, of PC client) een extensie om te kunnen communiceren met de SIP server.

#### **SIP Adresboek**

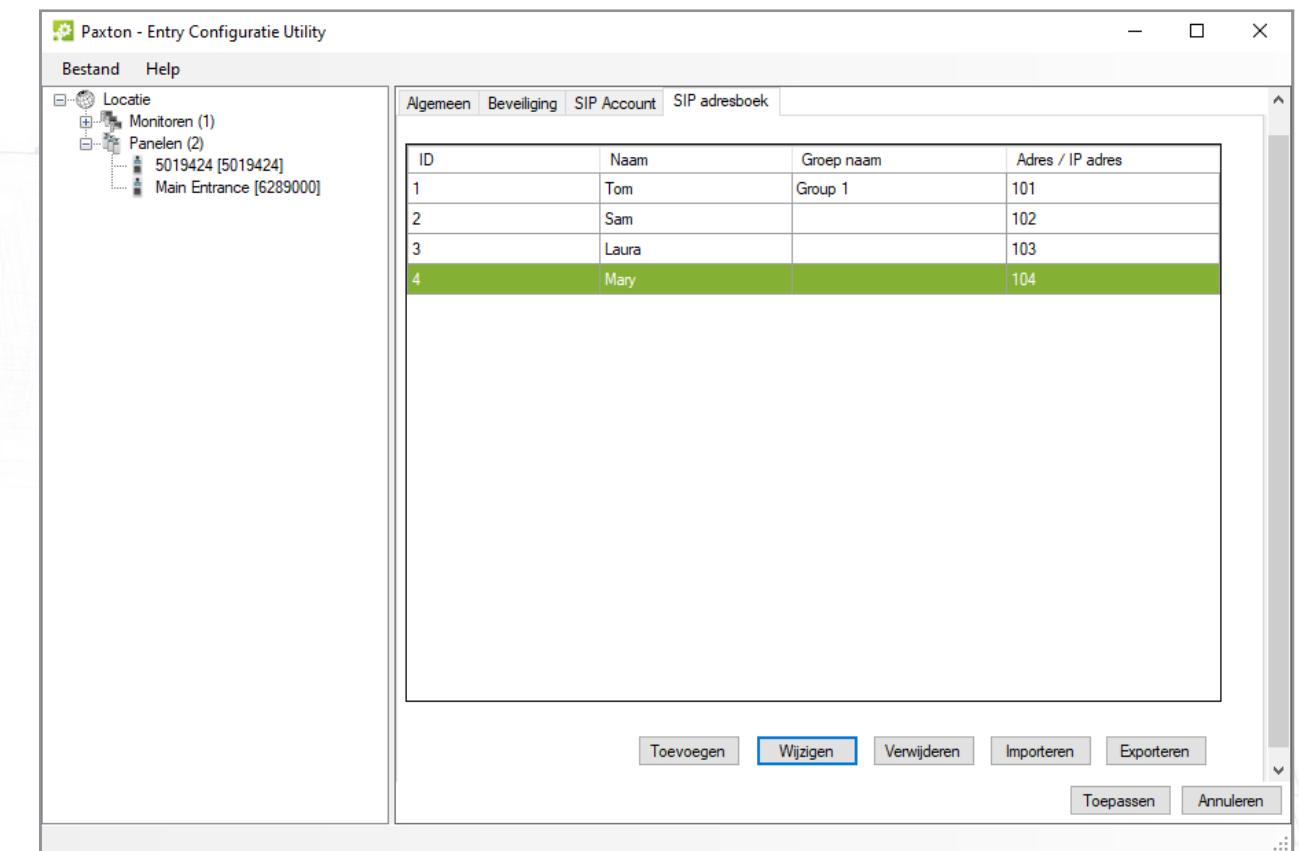

Open het tabblad 'SIP adresboek' om extensies aan te maken in het Entry paneel

Geef het ID nummer in en vervolgens de naam welke zal worden weergegeven in het paneel.

Geef bij 'URL' het SIP extensie nummer in of het IP adres van de client (P2P).

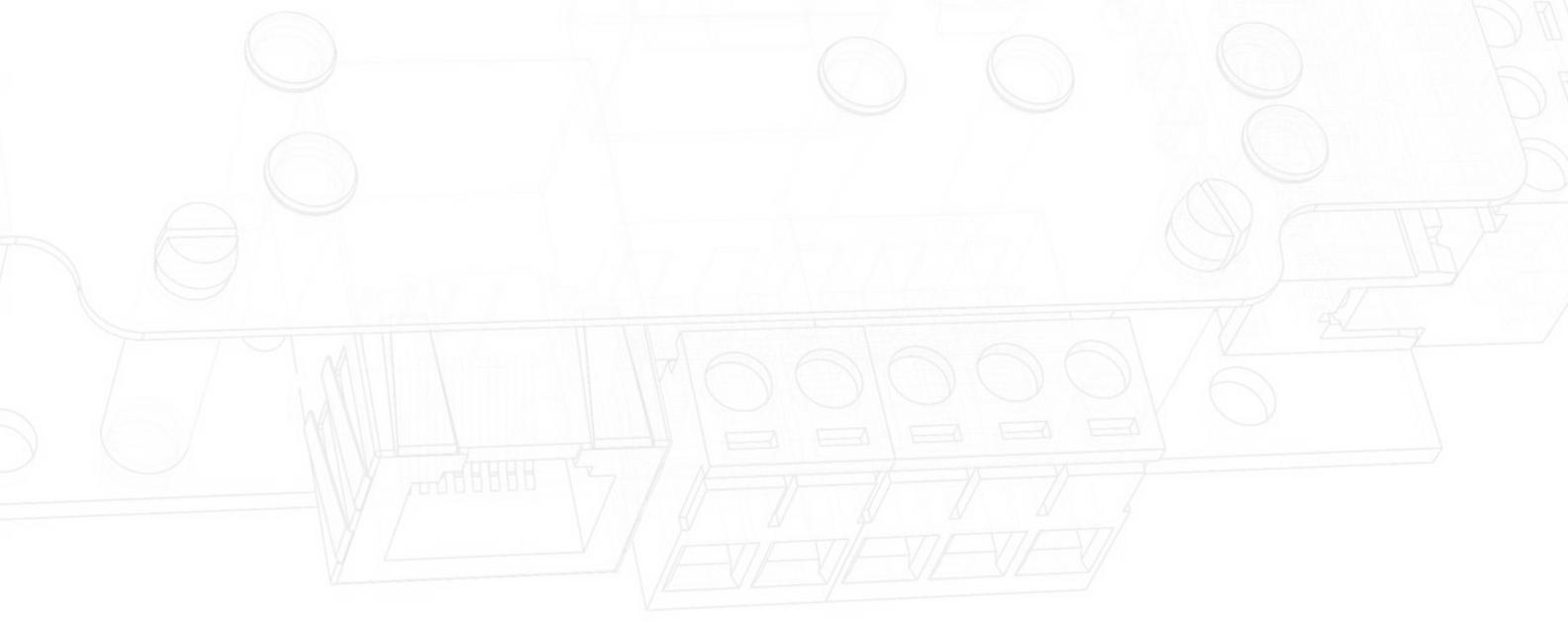

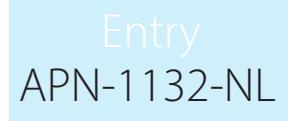

### Smartphone opties

See Paxton.info/720 for SIP requirements

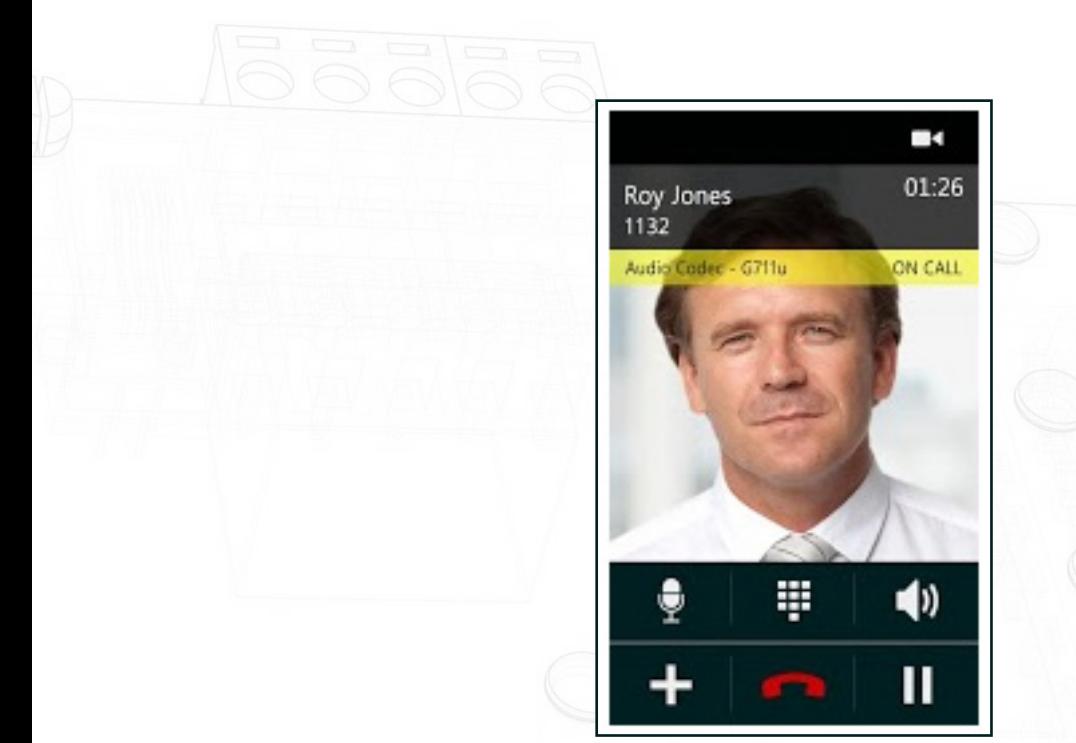

Om de deur te open kies de '1' toets in de Acrobits app en de deur zal worden opengestuurd.

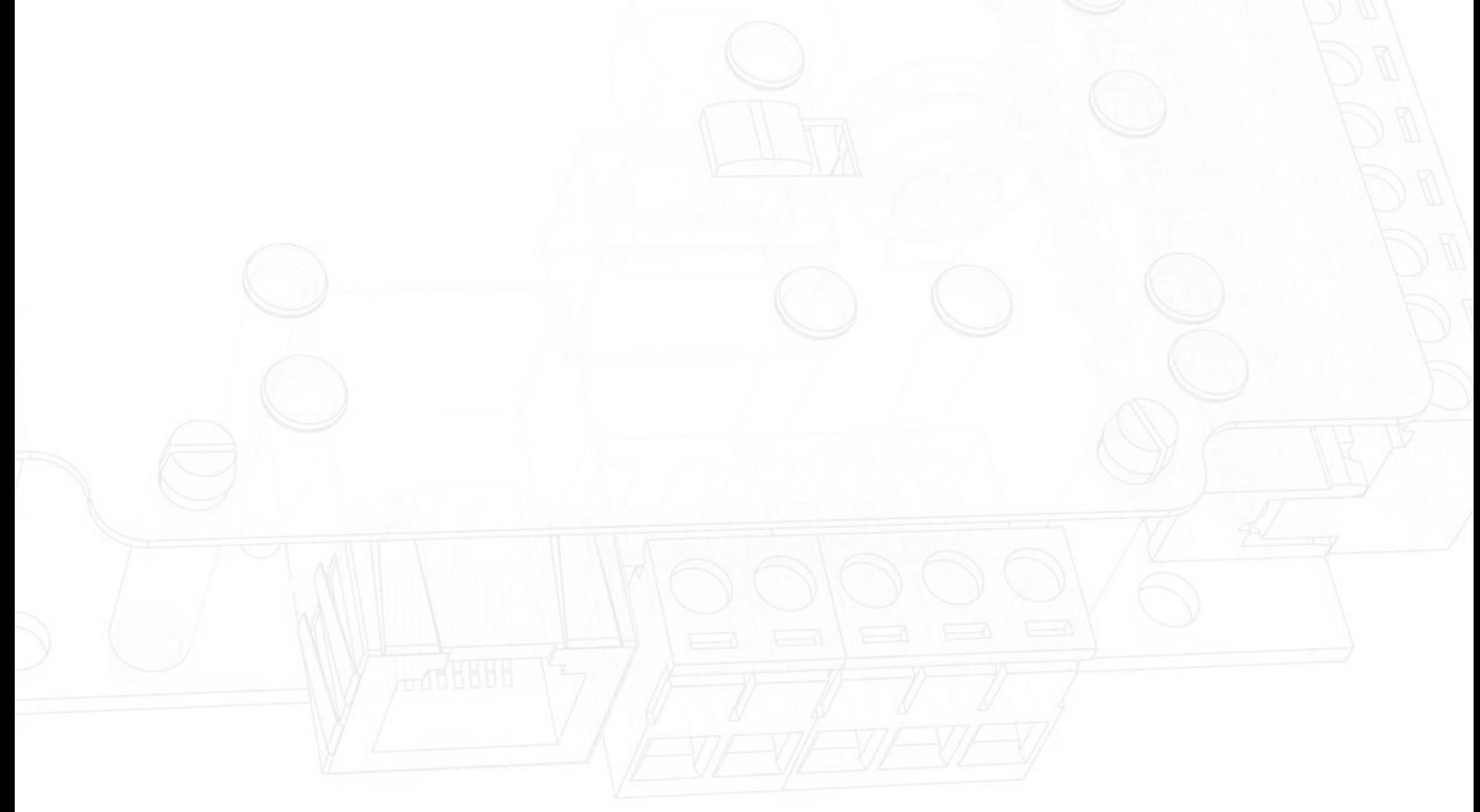